## **WordファイルをPDFファイルに変換して保存する方法 (mac)**

方法1-1. 下図の通り[名前をつけて保存]を選択する

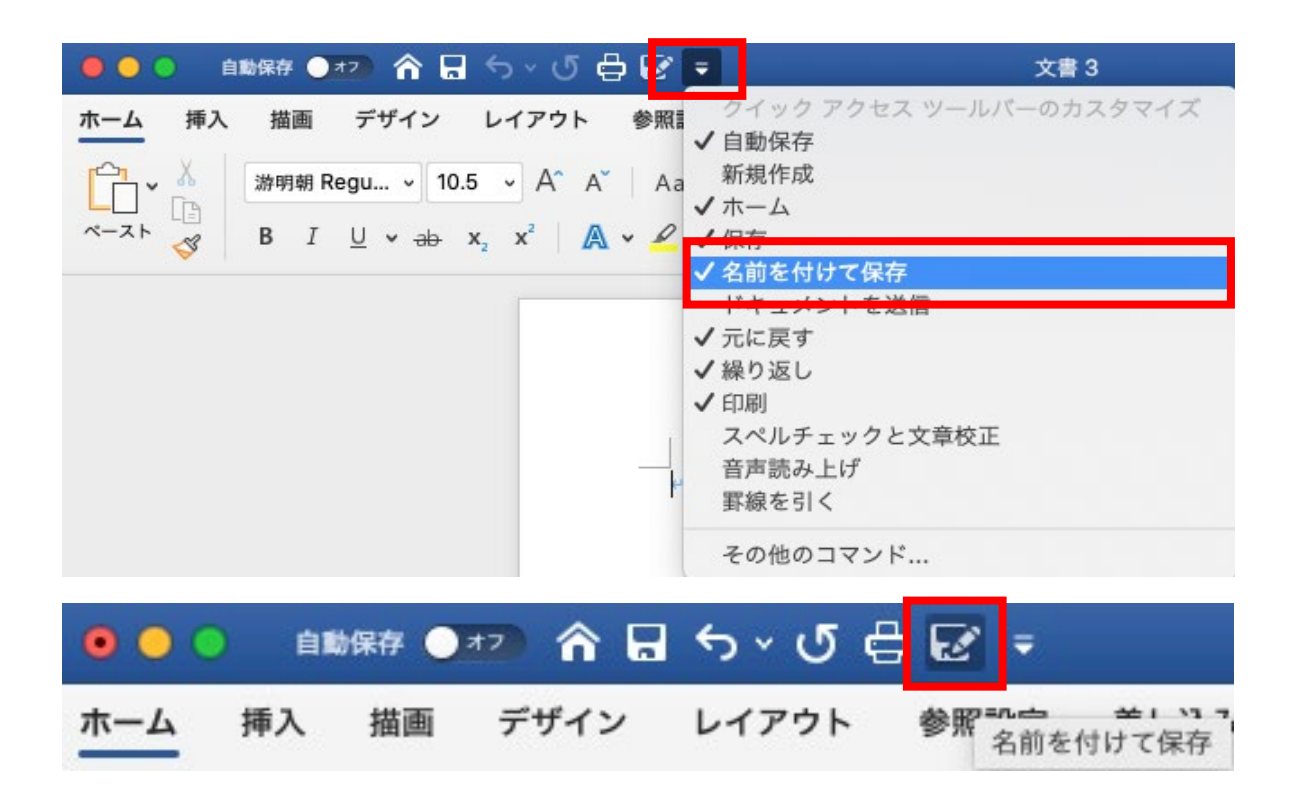

1-2. ファイル名・保存場所を決定し、ファイル形式からPDFを選択する

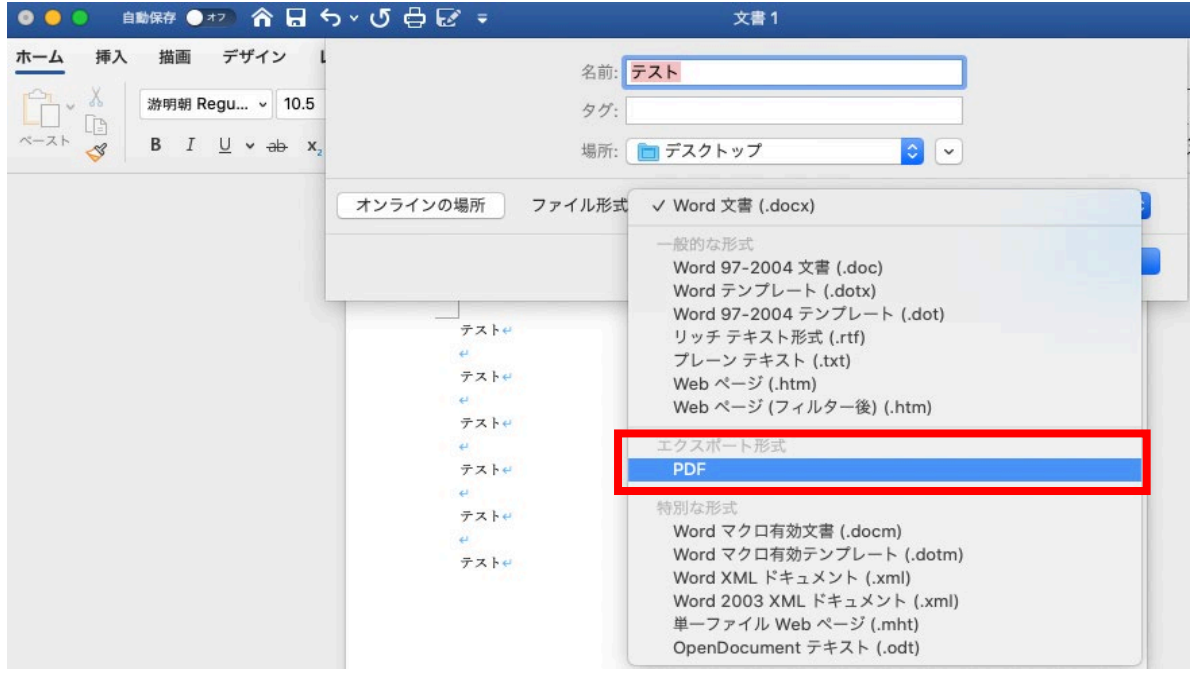

## 1-3. エクスポートを選択する

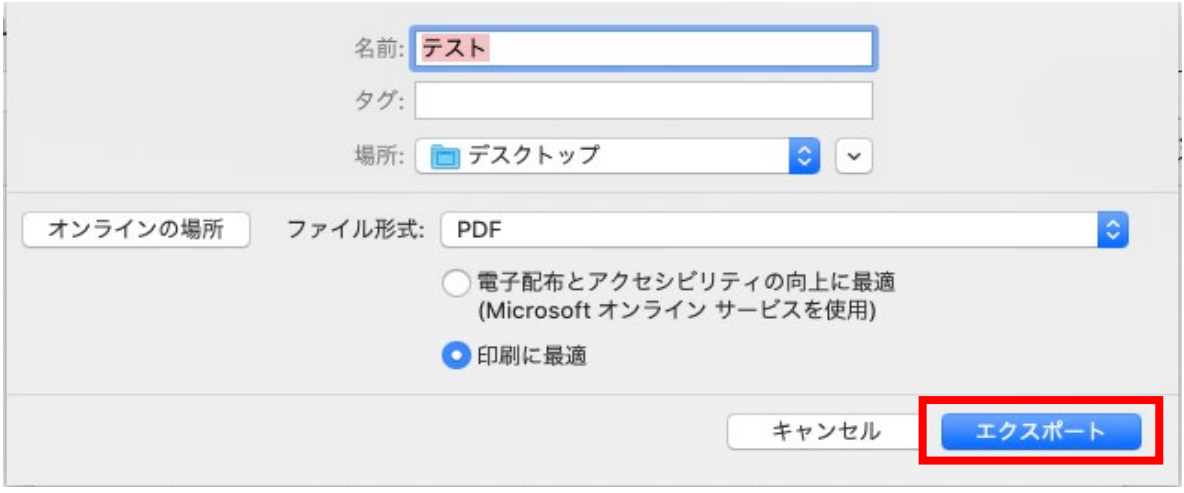

- 方法2-1. PDF形式にしたいファイルを開きキーボードの[command + P]を押す
	- 2-2. [PDFとして保存]を選択する

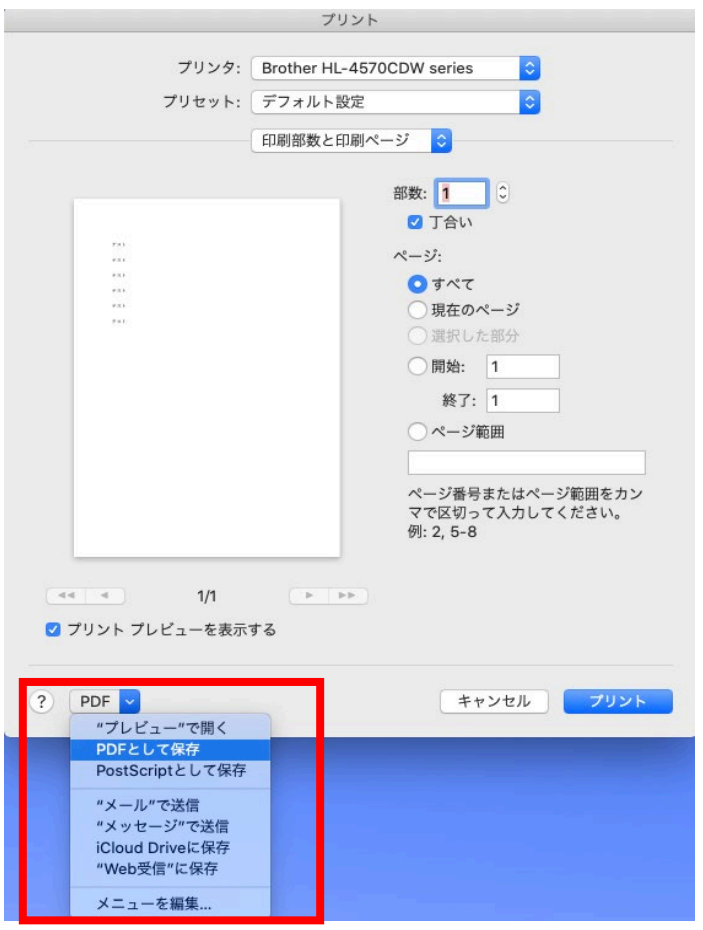

2-3. ファイル名・保存場所を決定し、保存を選択する

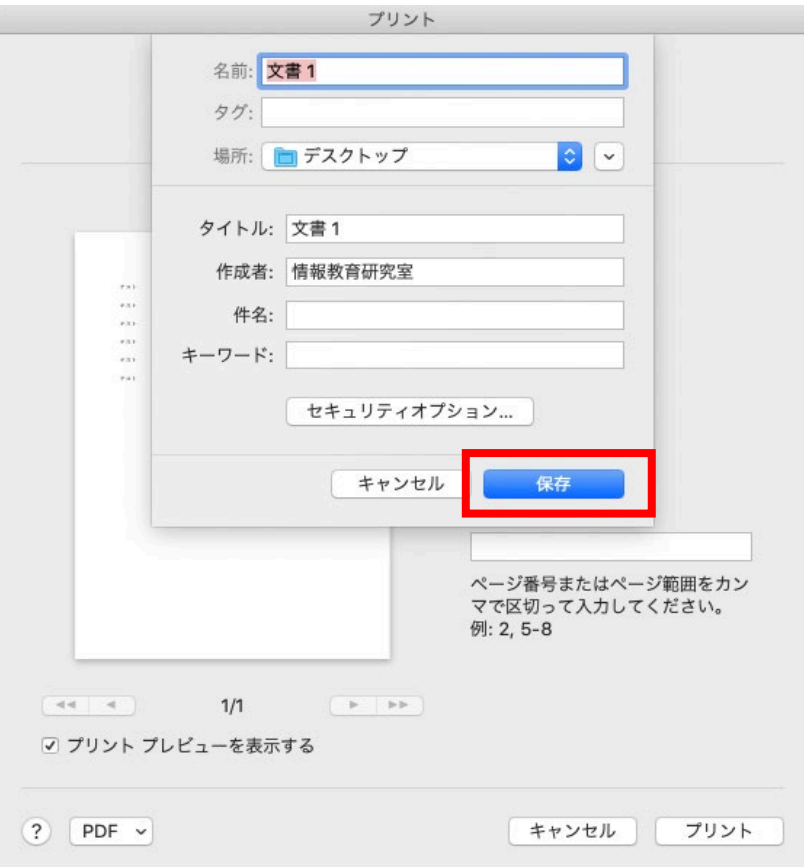